## **<del>स्वास्थ्य विभाग</del>**

**बिहार सरकार** 

**foKkiu la[;k& BCECEB/Health/2021/01 fnukad& 04.06.2021**

# **राज्य के चिकित्सा महाविद्यालयों एवं अस्पतालों में सीनियर रेजिडेन्ट / ट्यूटर के** टेन्योर पदों पर नियुक्ति के लिए पैनल निर्माण हेतु आवश्यक सूचना

### **Website: bceceboard.bihar.gov.in**

राज्य के चिकित्सा महाविद्यालयों एवं अस्पतालों में सीनियर रेजिडेन्ट / ट्यूटर के टेन्योर (तीन वर्षीय) पदों पर नियुक्ति हेतु सीनियर रेजिडेन्ट / ट्यूटर तथा बिहार fचकित्सा शिक्षा सेवा भर्ती, नियुक्ति एवं प्रोन्नति नियमावली-2008 व संशोधित नियमावली 2013 के अंतर्गत पैनल निर्माण हेतु सुयोग्य अभ्यर्थियों से विहित प्रपत्र में Online आवेदन आर्मोत्रत किया जाता है।

### 2. शैक्षणिक अर्हताः-

सीनियर रेजिडेन्ट / टयटर के 40% पद बिहार राज्य स्वास्थ्य सेवा संवर्ग के सदस्यों से भरा जायेगा एवं 40% पद राज्य के चिकित्सा महाधिलयों से स्नातकोत्तर डिग्री पाठयक्रम (रेजिडेन्सी स्कीम के अन्तर्गत) पुरा किये चिकित्सकों से भरा जायेगा तथा शेष 20% पद वैसे चिकित्सकों से भरा जायेगा जिन्होंने राज्य के बाहर के मान्यता प्राप्त संस्थानों से स्नातकोत्तर डिग्री (रेजिडेन्सी स्कीम) प्राप्त किया हो। सिनियर रेजिडेन्ट / ट्यूटर के पदों के ल्ि न्यून्तम शैक्षणिक योग्यता विषय–विशेष में स्नातकोत्तर उपाधि होगी। सुयोग्य उम्मीदवारों की कमी होने की स्थिति में न्युनतम शैक्षणिक योग्यत डिप्लोमा होगी।

भारतीय चिकित्सा परिषद के शिक्षक पात्रता योग्यता के अनरूप समकक्ष स्नातकोत्तर डिग्रीधारी भी चयन के पात्र होंगे।

### **3.** आयु सीमा :-

सामान्य प्राशासन विभाग के संकल्प संख्या-294 दिनांक 07.01.2016 के आलोक में निर्धारित उम्र की सीमा की गणना दिनांक 01.08.2020 के आधार पर की जायेगी। अधिकतम आयु - अनारक्षित (पुरुष)- 37 वर्ष, पिछडा वर्ग एवं अत्यन्त पिछडा वर्ग (पुरुष एवं महिला)- 40 वर्ष, अनारक्षित (महिला)-40 वर्ष, अनुसूचित जाति एवं अनुसूचित जनजाति (पुरुष एवं महिला)-42 वर्ष। परन्तु नियमवाली में निहत प्रावधान के आलोक में बिहार राज्य स्वास्थ्य सेवा संवर्ग के सदस्यों के लिये उम्र सीमा में कोटिवार 05 वर्षो की छूट दी जायेगी।

### **4** आरक्षण:-

टेन्योर के पद पर नियुक्ति में राज्य सरकार द्वारा निर्धारित आरक्षण के अनुसार पैनल तैयार किया जायेगा। आरक्षण श्रेणी के आवेदक सक्षम प्राधिकार से निर्गत जाति प्रमाण–पत्र अवश्य संलग्न करेंगे। आरक्षण का लाभ केवल बिहार राज्य के मूल निवासी को क्रिमीलेयर रहित का प्रमाण–पत्र समर्पित करने पर ही देय होगा। क्रिमीलेयर का प्रमाण-पत्र समर्पित नहीं करने पर वे अनारक्षित कोटि में माने जाएँगे। महिला / दिव्यांग / स्वतंत्रता सेनानियों के नाती / नतिनी / पोता / पोती को नियमानसार सामान्य प्रशासन विभाग द्वारा निर्धारित आरक्षण देय होगा।

5. पदों की कोटिवार संख्या:-पदों की विषयवार एवं कोटिवार संख्या सीनियर रेजिडेन्ट / ट्यूटर की नियुक्ति-2021 की विवरण-पुस्तिका जो पर्षद के **Website: bceceboard.bihar.gov.in** पर उपलब्ध है, में देखा जा सकता है। क़ुल पदों की संख्या-1797 है।

### <u>े</u> टेन्योर पद पर नियुक्ति हेतु निर्धारित शर्ते :

- 1. विवरण-पुस्तिका में वर्णित रिक्ति को इस पैनल से भरा जायेगा।
- 2. वैसे चिकित्सक शिक्षक, जिन्हें एक से अधिक विषयों में स्नातकोत्तर उपाधि प्राप्त है एवं उन विषयों के लिए आवेदक होते हैं, तो उन्हें विभागवार अलग–अलग आवेदन देना होगा तथा इसका उल्लेख Online आवेदन में करना होगा। जिन अभ्यर्थियों की डिग्री की मान्यता एम0सी0आई0 से प्राप्त नहीं है उनकी उम्मीदवारी पर विचार नहीं किया जाएगा।
- 3. टेन्योर के पद पर नियुक्ति के उपरांत चिकित्सक शिक्षकों को वेतनमान लेवल–09 एवं स्वास्थ्य सेवा संवर्ग में पूर्व से कार्यरत चिकित्सक जो वेतन प्राप्त कर रहे हैं, वही वेतन महंगाई भत्ता एवं अन्य अनुमान्य भत्ते के साथ देय होंगे।
- 7. पर्षद के Website: bceceboard.bihar.gov.in पर सीनियर रेजिडेन्ट / ट्यूटर की नियुक्ति-2021 की उपलब्ध विवरण पुस्तिका में अभ्यर्थियों के लिए योग्यता / अर्हता / संस्थानों / पाठ्यक्रमों से सम्बन्धित विस्तृत विवरण एवं आवश्यक निर्देशों को देखा जा सकता है ।

**आवेदन प्रपत्र, विवरण पस्तिका एवं आवेदन शुल्क** : सीनियर रेजिडेन्ट / ट्युटर की नियुक्ति-2021 में सम्मिलित होनेवाले अभ्यर्थी विवरण पुस्तिका (Prospectus)पर्षद के Website : bceceboard.bihar.gov.in से Download कर प्राप्त कर सकते हैं। **Online** आवेदन भरने हेत् **vH;FkhZ i"kZn ds mDr osclkbZV ij tk dj "Online Portal of Senior Resident / Tutor under Health Dept."**  $L$ ink पर Click करने के पश्चात् "Apply for Senior Resident / Tutor" Link पर Click करें। इसके उपरान्त आवेदन प्रपत्र भरने हेतु जो निर्देश (Instruction) दिखेगा, उसे अभ्यर्थी अच्छी तरह पढ़ एवं समझ लें।

### **i. Step-One (Registration) :**

इस परीक्षा हेतु Registration (निबंधन) के लिए सारी सूचनाएँ (Information) Step-1 के अंतर्गत कम्प्यूटर के स्क्रीन पर दिखने वाले आवेदन प्रपत्र में सही-सही अभ्यर्थी द्वारा भरना होगा। अभ्यर्थी Registration करने के समय यह ध्यान रखें कि वे अपना ही email ID एवं Mobile No. का इस्तेमाल कर रहें हों, क्योंकि Registration से संबंधित सूचनाएं उसी email ID एवं Mobile No. पर भेजा जाएगा। साथ ही साथ अभ्यर्थी को एक SMS प्राप्त होगा। प्राप्त किये गये email एवं sms में एक Activation Code भेजा जाएगा, जिसका इस्तेमाल अभ्यर्थी अपने Account को Activate करने के लिए करेंगे । अभ्यर्थी अपने Account को Activate करने हेतु Activate Your Account बटन पर Click करें एवं अपना email ID एवं प्राप्त किये गये Activation Code को डालने के बाद Submit बटन पर Click करें। Account Activate होने के बाद अभ्यर्थी Sign In बटन पर Click करें एवं अपना Email ID एवं Password डालकर Sign In कर आगे की प्रक्रिया पूरी करें। आवेदन प्रपत्र में भरे गए Password की गोपनीय रखें अन्यथा पर्षद किसी भी तरह की परेशानी के लिए उत्तरदायी नहीं होगा। **अभ्यर्थी के द्वारा दिया गया email**  $ID$  ही उनका  $User$  Name होगा।

### **ii. Step-Two (Personal Information) :**

सफलतापूर्वक Registration एवं अपने Account को Activate कर पुन: अपने Account में Sign In करने के उपरान्त कम्प्यूटर स्क्रीन पर Personal Information से संबंधित required entries पूरी तरह भरें एवं Save & Continue बटन पर Click करें।

#### **Step-Three (Upload Photo & Signature):** iii.

Personal Information भरने के बाद अभ्यर्थी अपना उच्च कटास्ट का रंगीन / श्वेत-श्याम पासपोर्ट साईज फोटों एवं अपना हिन्दी एवं अंग्रेजी में हस्ताक्षर कर कम्प्यटर स्क्रीन में दिये गये निर्देश के अनसार Scan कर निर्धारित स्थान पर Upload करें । फोटो Placard के साथ (जिस पर आवेदक का नाम तथा फोटों खिंचवाने की तिथि अंकित हो) खिंचवाया हुआ ही प्रयोग में लाना आवश्यक है। निर्धारित स्थान पर फोटो एवं हस्ताक्षर  $\rm Unload$ करने के बाद Save & Continue बटन पर Click करें।

#### $iv.$ **Step-Four (Educational Information):**

Scan किया हुआ फोटो एवं हस्ताक्षर Upload करने के बाद अभ्यर्थी अपनी शैक्षणिक योग्यता सम्बन्धी सचनाओं (Educational Information) को कम्प्यूटर स्क्रीन पर आवश्यकतानुसार भर कर Save & Continue बटन पर Click करें।

#### $\mathbf{V}_{\bullet}$ **Step-Five (Preview your Application):**

Educational Information भरने के बाद अभ्यर्थी अपने द्वारा दी गई सचनाओं को अच्छी तरह जांच लें। यदि जांच के क्रम में Step-Two. Step-Three एवं Step-Four में दी गयी सूचना गलत पाई जाती है तो अभ्यर्थी अपने उस सूचना को Back to Edit बटन पर Click कर अपने Information को सुधार कर Submit & Continue बटन पर Click करें, ताकि आपके द्वारा पुन: दिये गये सूचनाएँ Update हो सकें।

भरे गए आवेदन प्रपत्र के Preview में सारी सचनाएं सही है तो अपना Declaration देकर Confirm & Submit बटन पर Click करें. ताकि अभ्यर्थी परीक्षा शल्क जमा कर सकें।

#### $\dot{\mathbf{v}}$ . **Step-Six (Payment of Examination Fee):**

अभ्यर्थी द्वारा भरी गयी सारी प्रविष्टियों के Preview को देखकर Submit करने के बाद Proceed to Payment बटन पर Click कर कम्प्यूटर स्क्रीन पर आवेदन शुल्क भरने के निर्देश के अनुसार Payment की प्रक्रिया को पूरी करें। जमा किये गये आवेदन शुल्क को लौटाया नहीं जायेगा। आवेदन शुल्क जमा करने की निम्नांकित प्रक्रियाएं हैं ;

- Online Payment : अगर अभ्यर्थी आवेदन शुल्क का भुगतान Online यथा; क्रेडिट कार्ड अथवा डेबिट कार्ड अथवा नेट बैंकिंग के a. माध्यम से करना चाहते हैं तो वे कम्प्यूटर स्क्रीन पर दिख रहे Payment Mode से Online Option को Select कर क्रेडिट अथवा डेबिट कार्ड अथवा नेट बैंकिंग के माध्यम से करें। आवेदन शुल्क जमा करने पर उसमें लगने वाली अतिरिक्त राशि (Processing Charge) का भुगतान अभ्यर्थी को ही करना पड़ेगा।
- उपरोक्त विधियों से आवेदन शुल्क का भुगतान से संबंधित आवश्यक विवरणी निम्नवत् है;  $\mathbf{b}$ Unreserved (UR) / EWS / EBC / BC / SC / ST / DO कोटि के उम्मिदवार के लिए 2250/- (Two thousand two hundred fifty) रुपये की राशि आवेदन शुल्क के रूप में भुगतान करना होगा।

vii. Step-Seven (Download Hard Copy) : पर्षद द्वारा निर्धारित तिथि एव समय तक भुगतान करने के बाद अध्यर्थी अपने द्वारा भरे गये आवेदन प्रपत्र की Hard Copy Download कर Print निकाल अपने पास सुरक्षित रख लें क्योंकि उसमें आपके द्वारा भरी गई सारी प्रविष्टियाँ एवं पर्षद द्वारा उपलब्ध कराया गया Registration No. होगा, जिसका उपयोग कॉउन्सेलिंग के समय या भविष्य में आपके द्वारा किया जा सकता है।

- नोट: (a) Download किये गये आवेदन प्रपत्र की Hard Copy को पर्षद कार्यालय में भेजने की आवश्यकता नहीं है। इस प्रपत्र को कॉउन्सेलिंग के समय पर्षद को उपलब्ध कराना अनिवार्य होगा. इसलिए अभ्यर्थी इस प्रपत्र को सरक्षित रख लें।
	- (b) उपरोक्त सारी प्रक्रियाओं को पूरी करने के बाद अन्तिम रूप से Online Application Form Submit करने के बाद Application Form में परिवर्तन / संशोधन का प्रावधान नहीं है।
	- (c) अभ्यर्थी कृपया नोट कर लें कि Application Form के Submission के बाद इसे न तो Withdraw किया जा सकेगा और न ही जमा किये गये परीक्षा शुल्क को लौटाने का अनुरोध ही स्वीकार किया जायेगा।
	- (d) इन्टरनेट या पोस्टल या बैंकिंग व्यवधान के लिए पर्षद उत्तरदायी नहीं होगा। अत: अभ्यर्थी अंतिम तिथियों का इंतजार नहीं करेंगे एवं उसके पूर्व सभी प्रक्रिया पूरी कर लेंगे।
- 8. यदि अभ्यर्थी को Online Application Form भरने के उपरांत पता चलता है कि आवेदन पत्र भरने में कोई सूचना / फोटो / हस्ताक्षर  $(i)$ Upload करने में गलती हुई है तो उसे सुधार करने हेतु Edit करने का मौका दिनांक 22.06.2021 से दिनांक 23.06.2021 तक दिया जाएगा।
	- $(ii)$ Online Application Form में सुधार (Edit) केवल वैसे अभ्यर्थी ही कर सकते हैं, जिन्होंने निर्धारित तिथि तक अपना Online Application Form पूर्ण रूप से भर का सफलतापूर्वक आवेदन शुल्क जमा कर दिया हो।
	- अभ्यर्थी अपने Online Application Form में सुधार (Edit) करने हेतु Application के Home Page पर जाकर Sign In  $(iii)$ button को Click कर अपने email ID एवं Password को डालें एवं Submit बटन पर Click कर अपने Account में Login करें तथा आवश्यक सुधार कर Submit & Continue बटन पर Click करें, ताकि आपके द्वारा Edit किये गए Entries Update हो सके एवं पुन: Edited आवेदन प्रपत्र की Hard Copy Download कर Print निकाल अपने पास सुरक्षित रख लें।

#### 9. सीनियर रेजिडेन्ट / ट्यूटर की नियुक्ति-2021 से सम्बन्धित महत्त्वपूर्ण तिथियाँ :-

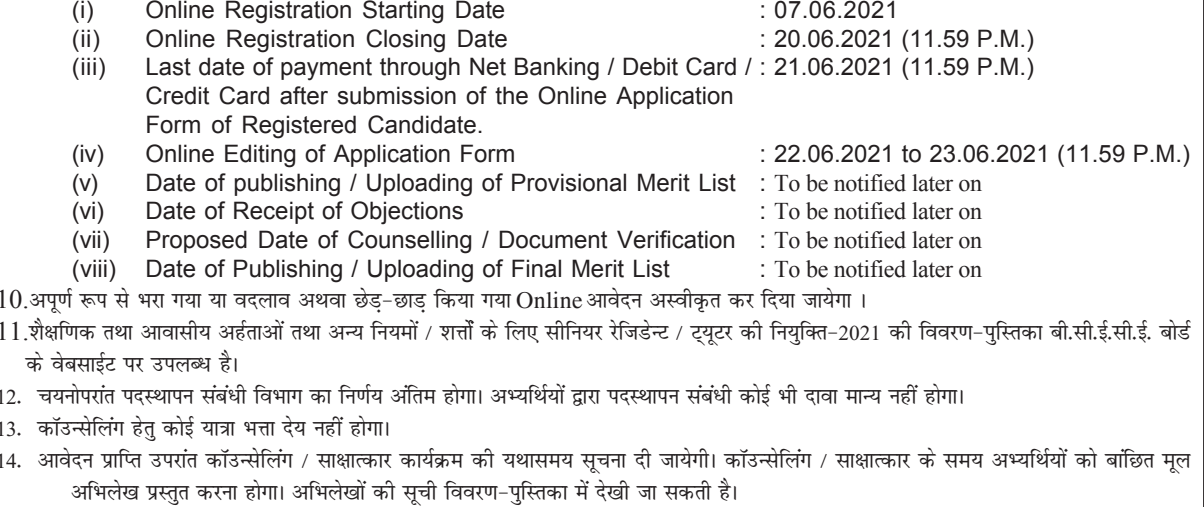

नोडल पदाधिकारी